## 画像認識基礎実験テキスト 1(LabVIEW 起動~モータ制御)

1 準備

(1) myRIO と PC を USB ケーブルで接続する。

(2) 図 1 のように myRIO への操作を選択する画面が表示されるので、「Go to LabVIEW 2017」をクリ ックする。選択画面が表示されない場合はデスクトップ上の「Ni LabVIEW 2017」を起動する。

(3) LabVIEW を起動後、「Close」をクリックしてポップアップを閉じると図 2 の画面が表示される。画 面左側の「Create Project」をクリックする。

 ※間違えて LabVIEW を閉じてしまった場合は、一度USBケーブルを抜き、(1)に戻ってやり直 すこと。

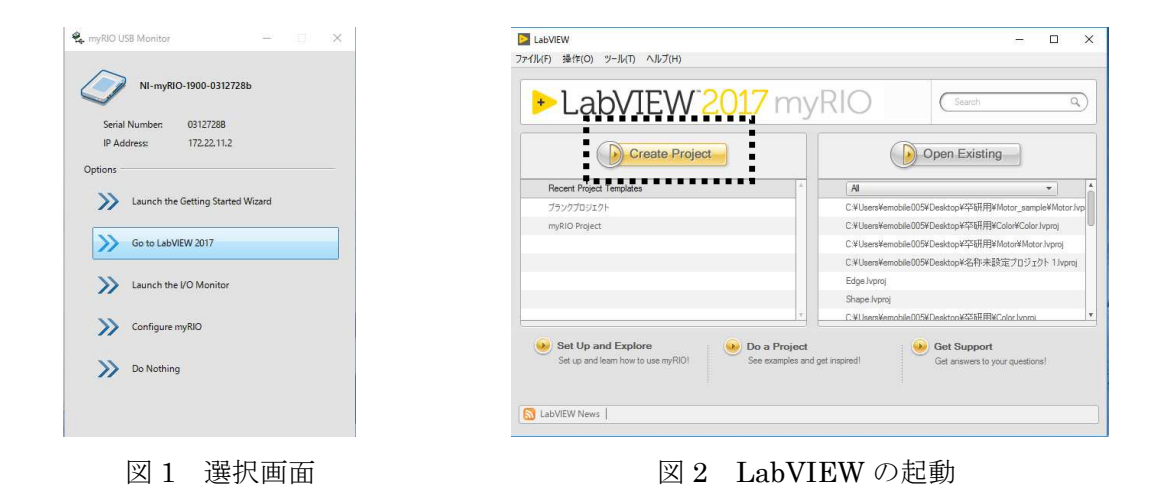

(4) 図 3 の画面が表示されるので、「ブランクプロジェクト」を選択しプロジェクトを保存する。 (5) 図 4 のプロジェクトエクスプローラが表示される。この段階ではプロジェクト名が設定されていな いので、「ファイル」もしくは保存ボタン(左上のフロッピーのアイコン)から保存画面を開き、プロジェ クト名を設定して保存する。保存場所を移動してデスクトップ上に保存すること。

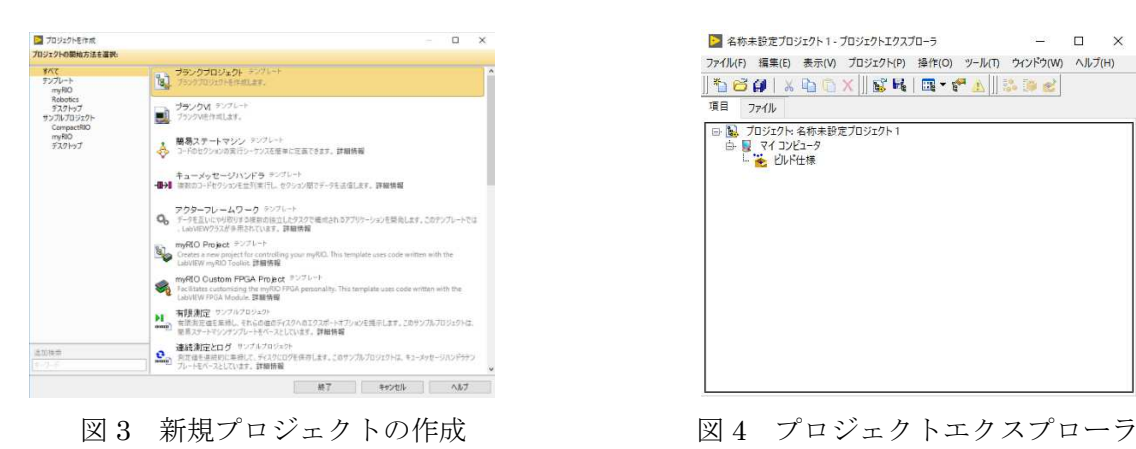

| ▶ 名称未設定プロジェクト1-プロジェクトエクスプローラ                        |        |  |
|-----------------------------------------------------|--------|--|
| ファイル(F) 編集(E) 表示(V) プロジェクト(P) 操作(O) ツール(T) ウィンドウ(W) | ヘルプ(H) |  |
| 1960 x 40 x 6 6 1 0 + 6 1 3 3 6                     |        |  |
| 項目<br>ファイル                                          |        |  |
| □ 2. ブロジェクト:名称未設定プロジェクト1                            |        |  |
| ☆ マイコンピュータ<br>□ 2 ビルド仕様                             |        |  |
|                                                     |        |  |
|                                                     |        |  |
|                                                     |        |  |
|                                                     |        |  |
|                                                     |        |  |
|                                                     |        |  |
|                                                     |        |  |
|                                                     |        |  |
|                                                     |        |  |
|                                                     |        |  |
|                                                     |        |  |
|                                                     |        |  |

(6) プロジェクトに myRIO を追加する。図 4 の「プロジェクト:〇〇(〇〇にはプロジェクト名が入 る)」を右クリックし、「新規」→「ターゲットとデバイス」を選択する。

(7) 図 5 のターゲットとデバイスの追加画面が表示されるので、「myRIO」から PC に接続している myRIO を選択し、「OK」をクリックする。このとき警告メッセージが表示されるが、「継続」をクリ ックして閉じる。

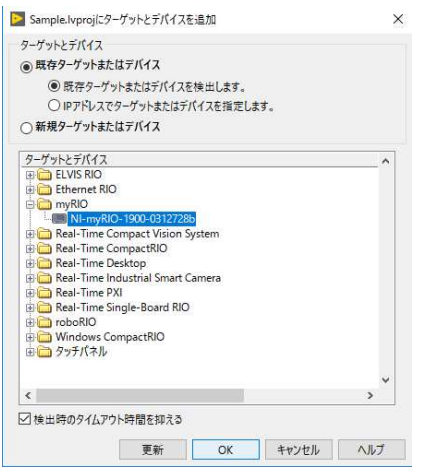

図 5 myRIO の追加

(8) プロジェクトエクスプローラ上に(7)で選択した myRIO が表示される。この myRIO を右クリック し「新規」→「VI」を選択する。

(9)フロントパネルとブロックダイアグラムが表示されるので、図 6 のように作業しやすいように位置 や大きさを調整する。フロントパネルはプログラムを動作させた際に制御や計測を行う画面、ブロッ クダイアグラムはプログラムを組む画面である。

※片方の画面しか表示されない場合は CTRL キーと E キーを同時に押すと 2 画面表示になる。

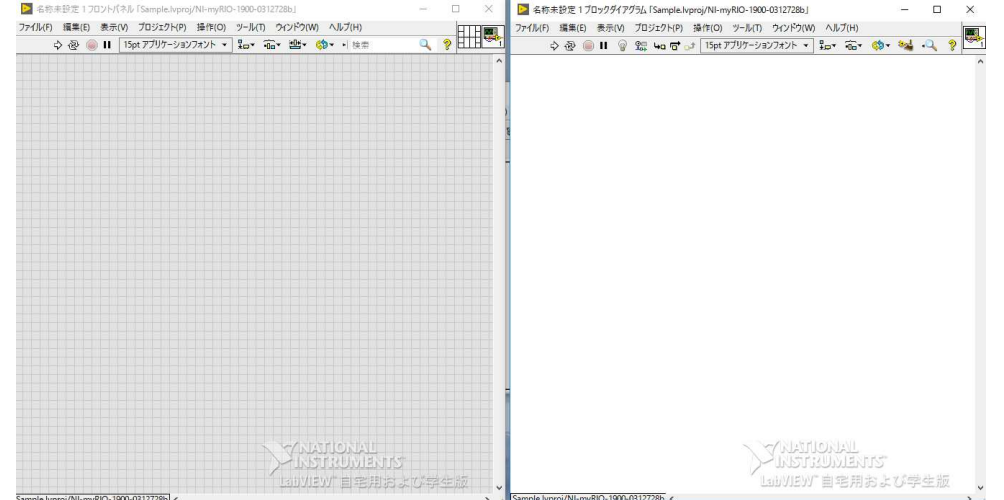

図6 フロントパネル(左)とブロックダイアグラム(右)

(10) フロントパネルかブロックダイアグラムのどちらかで「ファイル」→「すべて保存」を選択して 任意の名前を付けて保存することで両方とも保存される。

 新規プロジェクトの作成手順は以上の通りである。以後、本テキストでは(10)まで作業を終えたもの としてプログラムの作成手順を説明する。

2 モータ制御プログラム

(1) ブロックダイアグラムの画面で右クリックし、「TETRIX Expansion Controller Toolkit for myRIO」→「Motor\_Expansion\_Controller」(図 7①)を選択し、図 7 のように DC モータを制御す るブロックが表示されることを確認する。

※このプログラムでは「Motor Expansion Controller」のブロックを頻繁に使うので、左上にある 画鋲アイコン(図 8 参照)をクリックしてピン止めしておくと作業が楽になる。

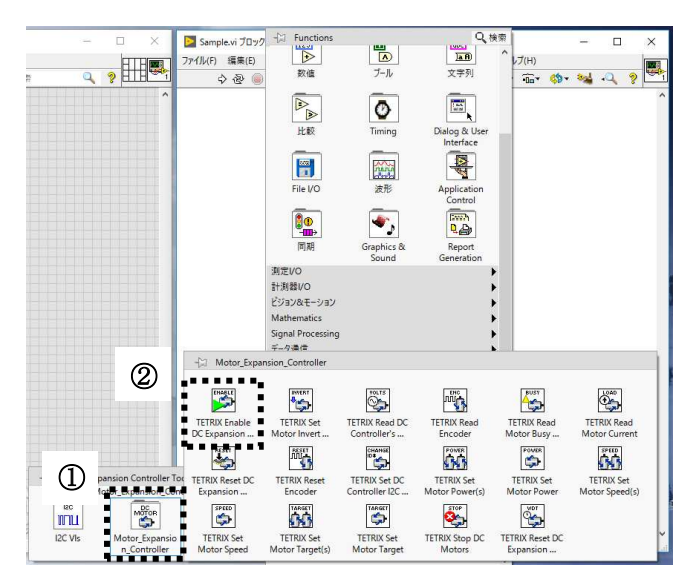

図 7 Motor Expansion Controller 2 2 8 ピン止め

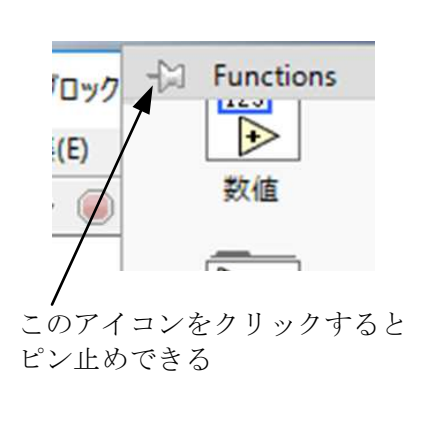

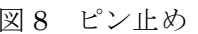

(2) 「Motor\_Expansion\_Controller」から「TETRIX Enable DC Expansion Controller」(図 7②)ブ ロックを選択し、ブロックダイアグラムに追加する。

(3) 「TETRIX Enable DC Expansion Controller」ブロックの「Error/Flow In」端子を右クリック

し、「作成」→「定数」を選択する。すると図 9 のように定数ブロックが追加される。

(4) 「Motor Expansion Controller」から「TETRIX Reset Encoder」ブロックを選択し、ブロック ダイアグラムに追加する。

(5) 「TETRIX Enable DC Expansion Controller」ブロックの「Error/Flow Out」端子と、「TETRIX Reset Encoder」ブロックの「Error/Flow In」端子を接続する。

(6) 「TETRIX Reset Encoder」ブロックの「Select Encoder」端子を右クリックして「作成」→「定 数」を選択する。次に、図 10 のように追加されたブロックをクリックして「Encoders 1 and 2」を選 択する。

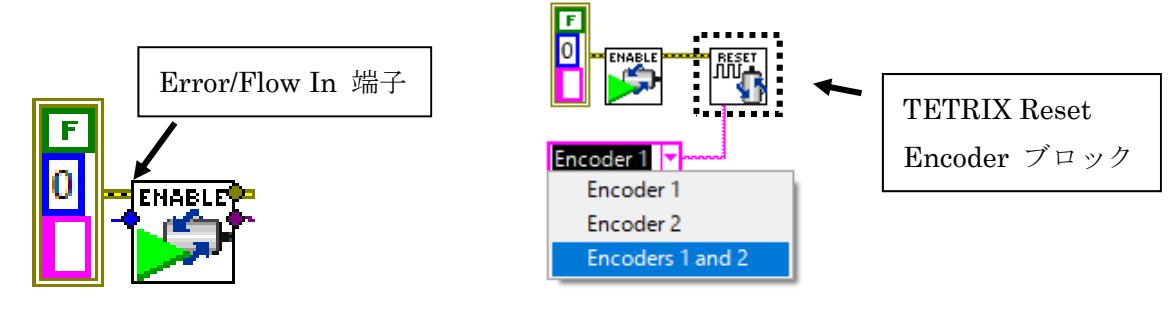

図 9 定数ブロック (左) の作成 マンスコン インスコン 図 10 ブロックの接続

(7) 「Motor\_Expansion\_Controller」から「TETRIX Set Motor Target(s)」ブロックを選択し、ブロ ックダイアグラムに追加する。

(8) 「TETRIX Reset Encoder」ブロックの「Error/Flow Out」端子と「TETRIX Set Motor Target(s)」ブロックの「Error/Flow In」端子を接続する。

(9) 図 11 の「TETRIX Set Motor Target(s)」ブロックの左下部に隠れている「Motor1 Constant Speed」端子を右クリックして「作成」→「定数」を選択し、生成された定数ブロックに 360 と入力 する。その後、「Motor2 Constant Speed」端子と作成した定数ブロックを接続する。また、「Encoder Units」端子にも定数ブロックを作成し、「Degrees」を選択する。

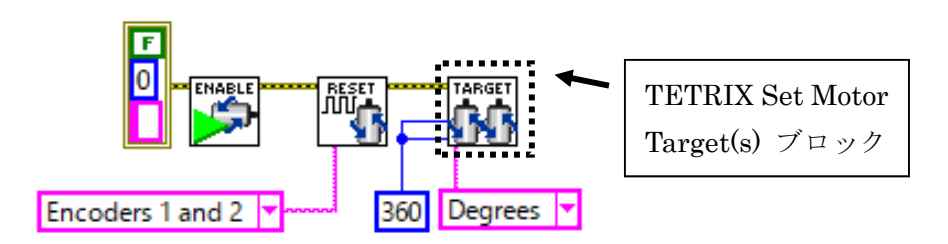

 $\boxtimes$  11 TETRIX Set Motor Target(s)

(10) ブロックダイアグラム上で右クリックして「ストラクチャ」→「While ループ」を選択し、図 12 のように追加する。

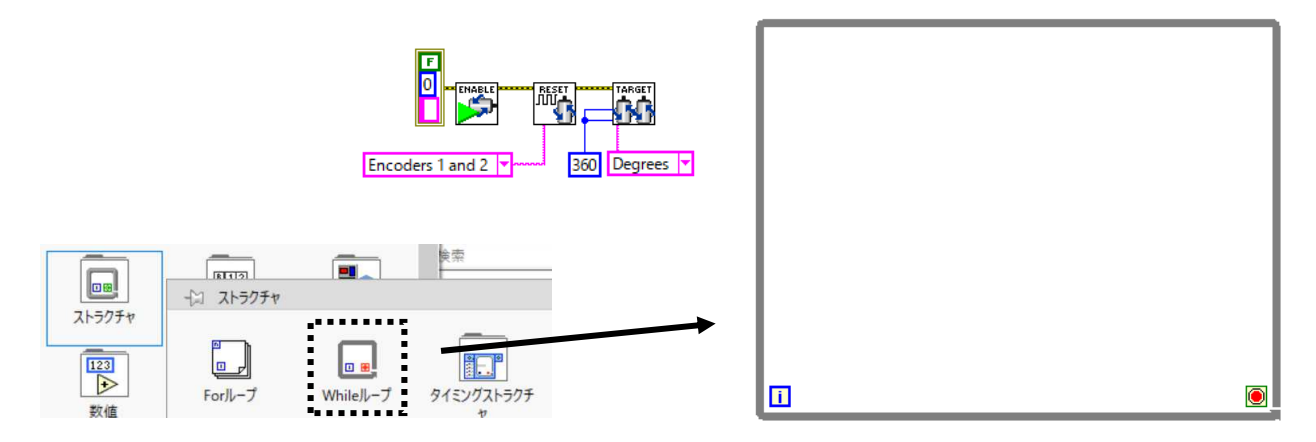

図 12 While ループ

(11) 1 つ目のモータの制御部分を作成する。「Motor\_Expansion\_Controller」から「TETRIX Set Motor Power」ブロックを選択して While ループ内に追加する。

(12) 「TETRIX Set Motor Target(s)」ブロックの「Error/Flow Out」端子と「TETRIX Set Motor Power」ブロックの「Error/Flow In」端子を接続する(図 13 参照)。

(13) 「TETRIX Set Motor Power」ブロックの「Select Channel」端子に定数ブロックを追加し、

「Motor 1」を選択する。また、「Power(-100 to 100)」端子を右クリックして「作成」→「制御器」を 選択する。

(14) 2 つ目のモータについても同様に制御部分を作成する(図 13 参照)。

「Motor Expansion Controller」から「TETRIX Set Motor Power」ブロックを選択して While ルー プ内に追加する。

(15) (11)で追加した「TETRIX Set Motor Power」ブロックの「Error/Flow Out」端子と、(14)で追加 した「TETRIX Set Motor Power」ブロックの「Error/Flow In」端子を接続する。

(16) (14)で追加した「TETRIX Set Motor Power」ブロックの「Select Channel」端子に定数ブロック を追加し、「Motor 2」を選択する。また、「Power(-100 to 100)」端子を右クリックして「作成」→ 「制御器」を選択する。

ここまでのプログラムの様子を図 13 に示す。

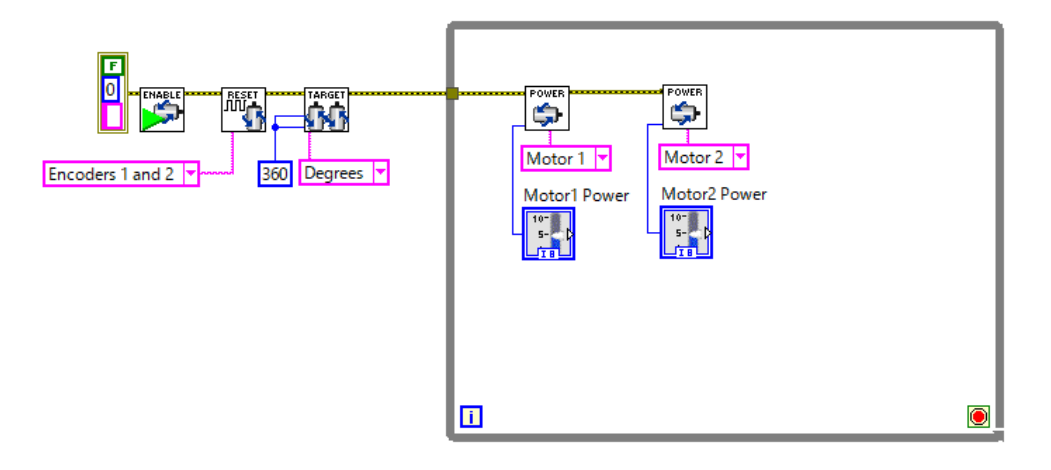

図 13 モータの制御部分の追加

(17) ここで、フロントパネルに画面を切り替える。図 14 のように、フロントパネル上に(13)、(16)で 作成したモータの制御器が表示されていることを確認する。

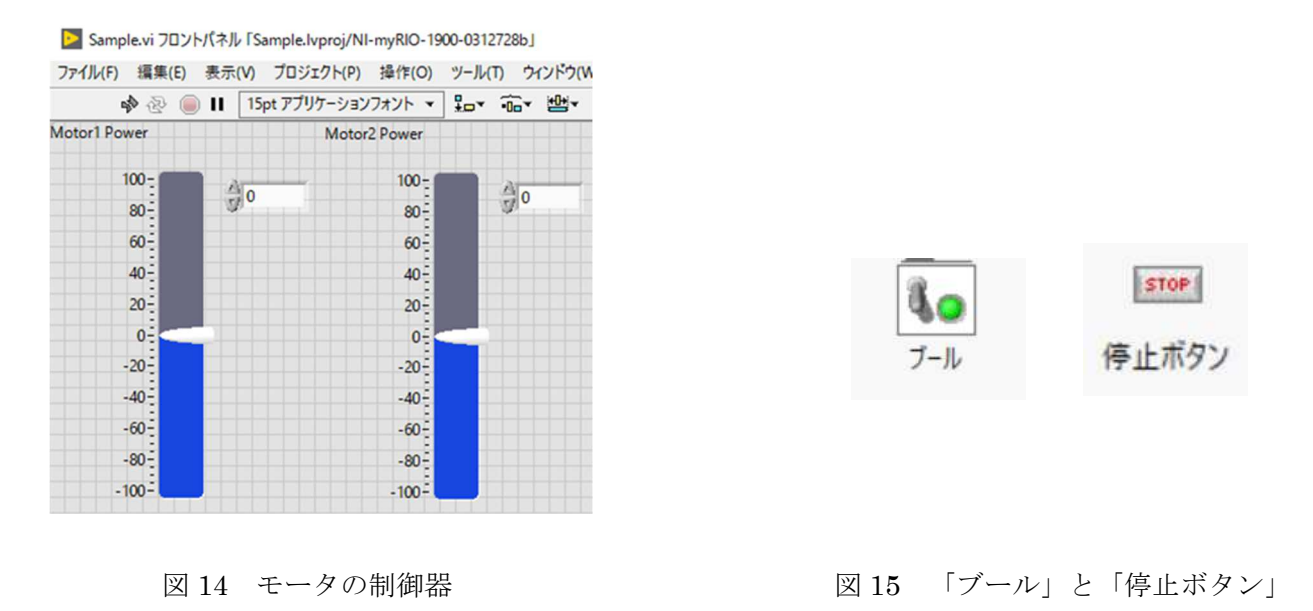

(18) フロントパネル上で右クリックして「ブール」→「停止ボタン」を選択し、停止ボタンを追加す る。(図 15)

(19) ブロックダイアグラムに停止ボタンのブロックが追加されていることを確認する。

(20) ブロックダイアグラム上で右クリックして「プログラミング」→「ブール」→「Or」を選択し、 Or ゲートを While ループ内に追加する。

(21) 停止ボタンブロックと Or ゲートの入力 Y を接続する。

(22) 「Motor Expansion Controller」から「TETRIX Stop DC Motors」ブロックを選択して While ループの外側に追加する(図 17 参照)。次に、2 つ目のモータを制御する「TETRIX Set Motor Power」ブロックの「Error/Flow Out」端子と「TETRIX Stop DC Motors」ブロックの「Error/Flow

In」端子を接続する。

(23) 「TETRIX Stop DC Motors」ブロックの「Select Channel」端子に定数ブロックを作成し、

「Both Motors」を選択する(図 17 参照)。また、「Stop Mode」端子にも定数ブロックを作成し、 「Brake」を設定する。

(24) 「TETRIX Set Motor Power」ブロックと「TETRIX Stop DC Motors」ブロックを接続する線か ら延長線を作成し、Or ゲートの入力 X に接続する。延長線は、カーソルを線に近づけたとき、カーソ ルが糸巻きのようなものに変化した状態でドラッグすると生成される。

(25) Or ゲートの出力とループ終了ブロック(図 16 参照)を接続する。

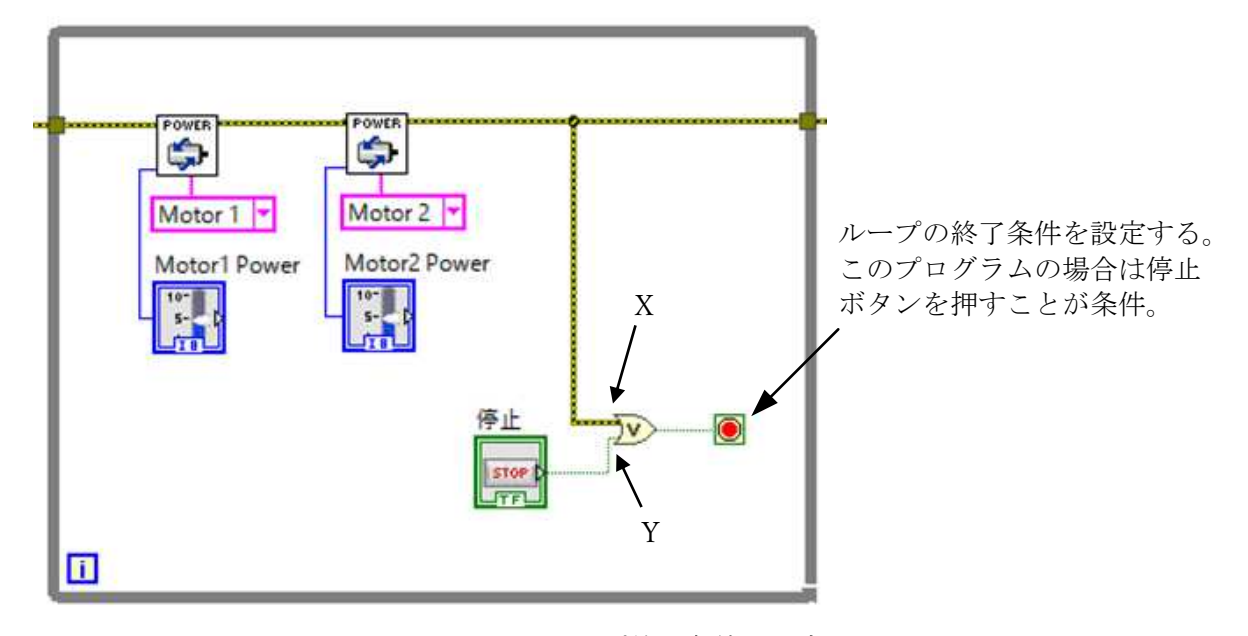

図 16 ループ終了条件の設定

(26) ブロックダイアグラム上で右クリックし、「myRIO」→「Device Management」から「Reset」 ブロックを選択し、ブロックダイアグラムに追加する(図 17 参照)。また、「TETRIX Stop DC Motors」ブロックの「Error/Flow Out」端子と「Reset」ブロックの「Error/Flow In」端子を接続す る。

(27) 「Reset」ブロックの「Error/Flow Out」端子を右クリックして「作成」→「表示器」を選択 し、エラーコードの表示器を生成する。

(28) フロントパネルに制御器や表示器(モータの制御器 2 つ、停止ボタン、エラーコードの表示器)が 全て生成されているか確認し、位置や大きさを見やすいように調節する。(図 18 参照)

 モータ制御プログラムの作成手順は以上である。完成したブロックダイアグラムを図 17 に、フロン トパネルを図 18 にそれぞれ示す。

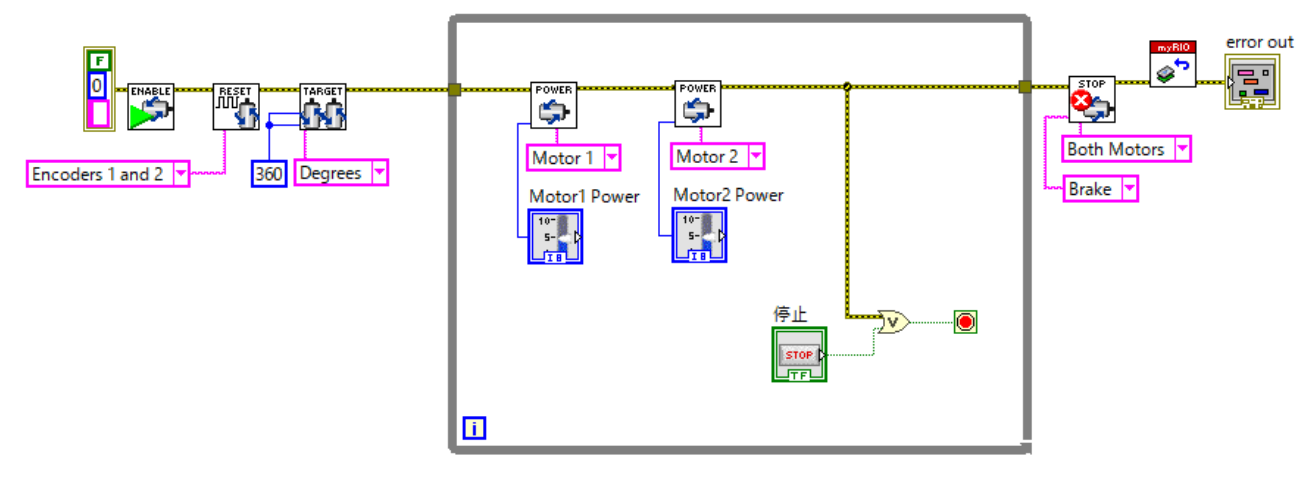

図 17 モータ制御プログラムのブロックダイアグラム

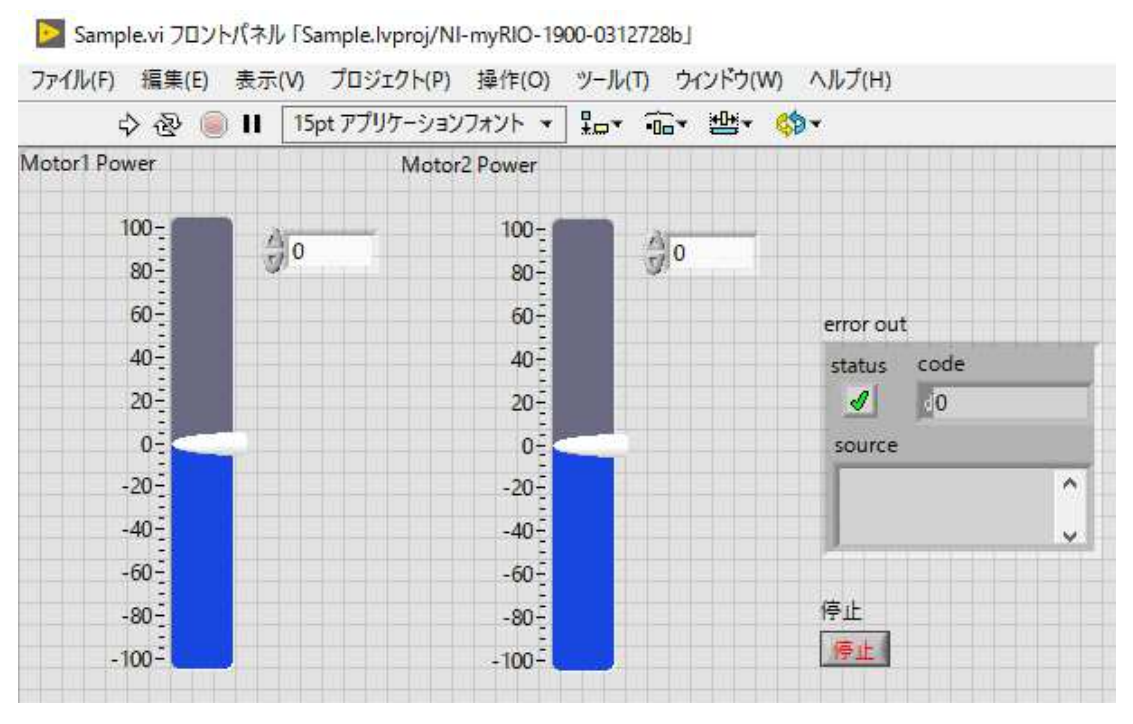

図 18 モータ制御プログラムのフロントパネル

(29) 次に、作成したプログラムを実行する。ブロックダイアグラムまたはフロントパネルの左上にあ る実行ボタン(図 19 参照)をクリックし、プログラムを実行する。実行ボタンが図 20 のように表示され る場合は、プログラムに不備がある。不要なワイヤや未接続のブロックなどがないか確認する。 (30) モータの制御器の数値を変え、パワーが変化することを確認する。

(31) フロントパネル上の停止ボタン、またはブロックダイアグラムやフロントパネルの左上にある停 止ボタン(図 19 参照)をクリックし、プログラムを停止する。

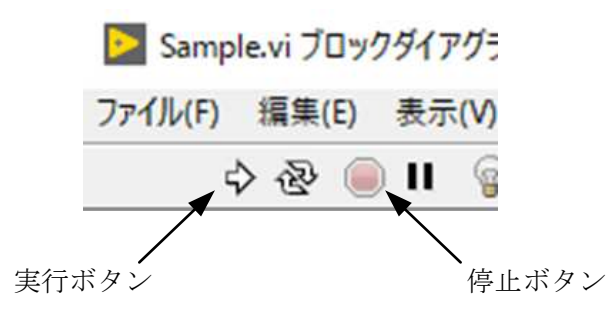

図 19 プログラムの実行ボタンと停止ボタン

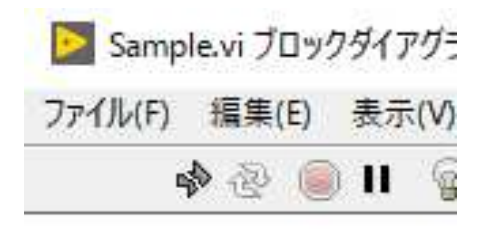

図 20 プログラムを実行できない場合

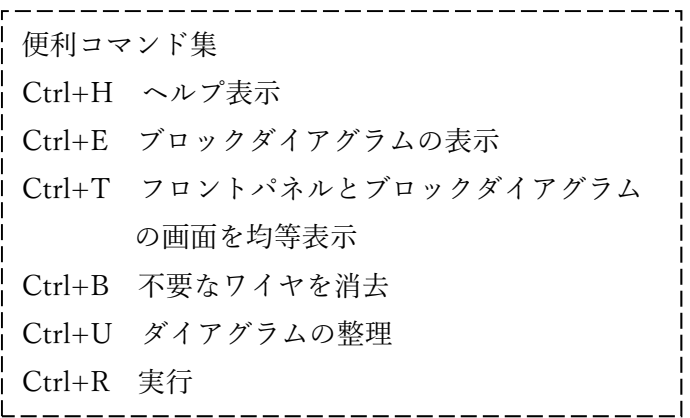